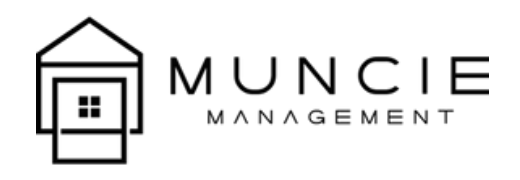

## How to create an account on the Buildium Resident Center Application:

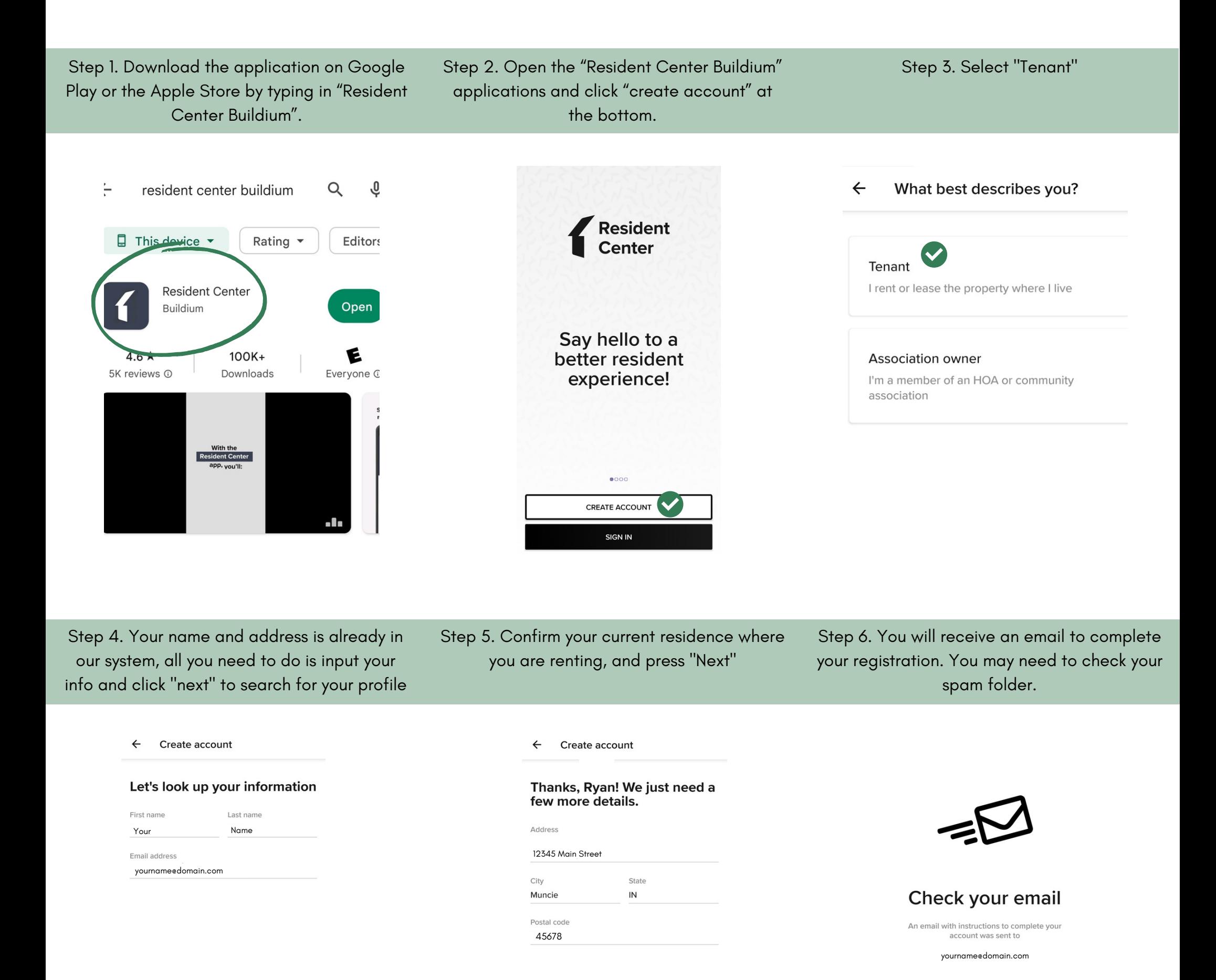

**OPEN MAIL APP BACK TO SIGN IN NEXT NEXT** Step 7. Check your email for the Buildium Step 8. Accept the user policy and continue Step 9. You are now fully registered and able response, and click "Continue Registration" to your user profile. to pay rent, open requests, and view your documents. Complete your resident Hi there! ☆ account registration Inbox  $\odot$  = Please review and accept our **Terms of Service** and<br>**Privacy Policy**. before continuing. donotreply@manageb... 19:36  $\odot$   $=$ to me  $\sim$  $\odot$   $=$ This message was sent from an email How can we help you? not accept email. Open requests will display here. If you want to<br>create a request, tap the + icon. Dear Ryan, New announcements We have successfully located your account. Please click the button below to confirm your email and continue setting up your account **Continue Registration** You're all caught up! After clicking on the button, you'll be New announcements will display here. They'll keep<br>you updated about important news! prompted to complete your registration. This confirmation message will expire in 1 Lease information hour. **ACCEPT** SIGN OUT  $\circledS$ 仚 P  $\quad \ \ \, \boxtimes$  $\cdots$ 

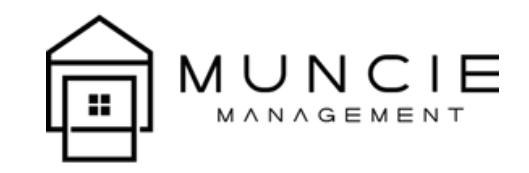

## Main Page Navigation

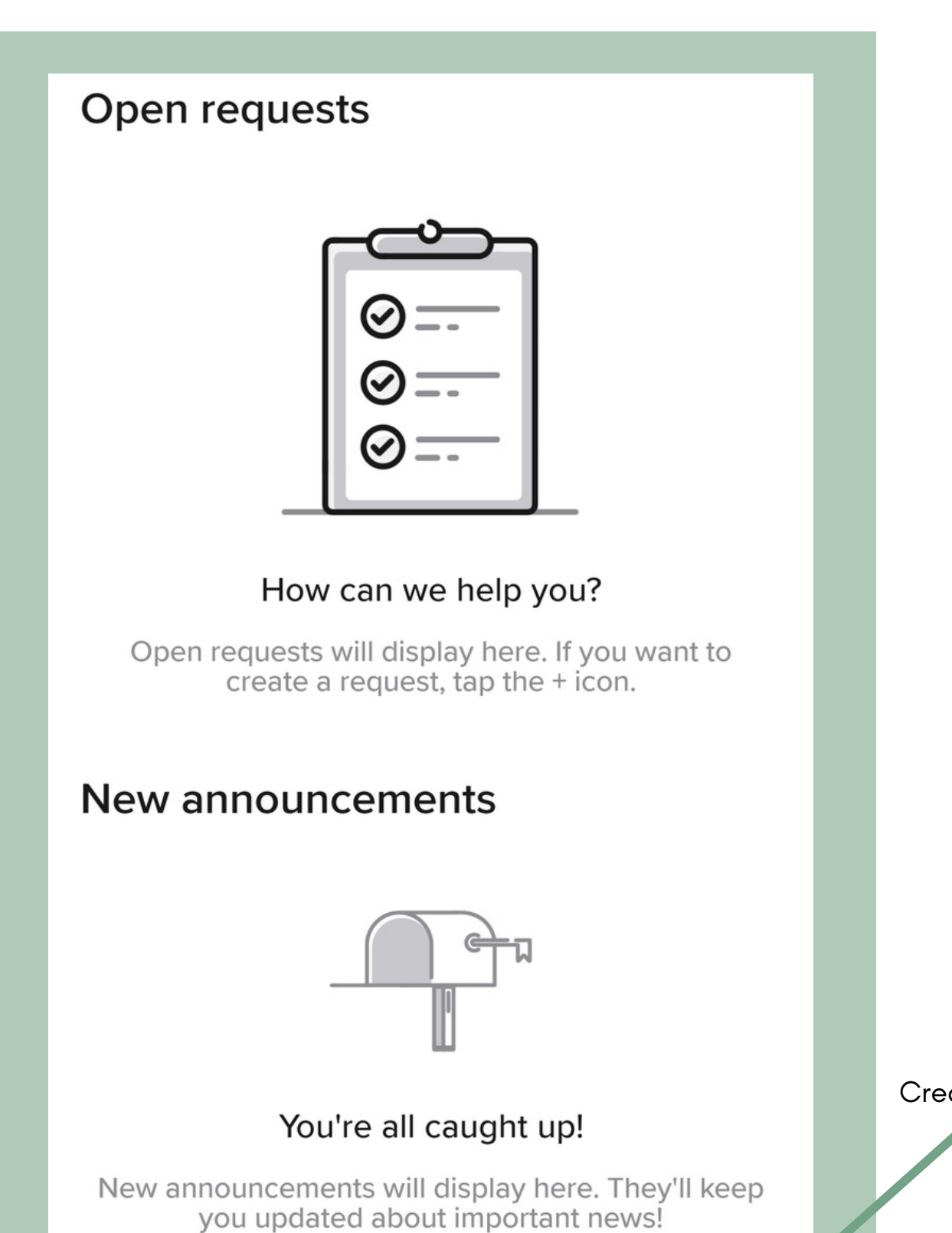

Create Maintenance **Ticket** 

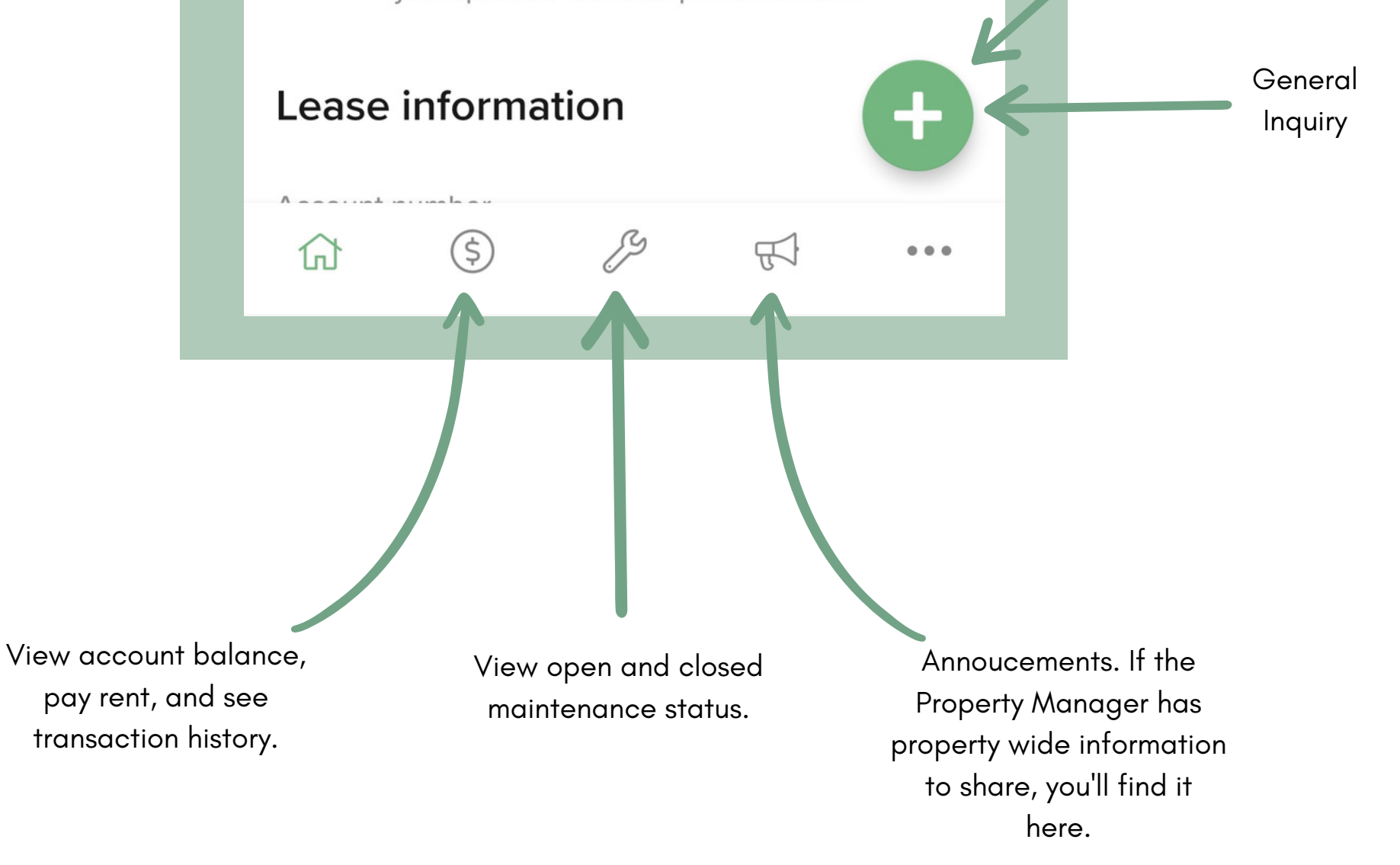